## Windows セキュリティ

Windows11 のセキュリティを一括して管理する機能が「Windows セキュリティ」です。ウィ ルスの脅威からシステムを守る「Microsoft Defender」や、インターネットを経由した外部からの 侵入を防ぐファイアウォール、パソコンに危害を加えるアプリのブロックなど、多数の機能を管 理できます。

「Windows セキュリティ」には、最初から「Windows Defender」というウィルス対策プログラ ムが含まれています。「Windows Defender」は、別のウィルス対策アプリをインストールして有 効にすると自動的にオフになり、逆に、別のウィルス対策アプリをアンインストールすると自動 的にオンになります。

- (1) Windows Defender の有効 / 無効の切り替え
	- ① Windows Defender の有効 / 無効の切り替えは、「設定」 の「プライバシーとセキュリ ティ|2の「Windows セキュリティ|3から行います。

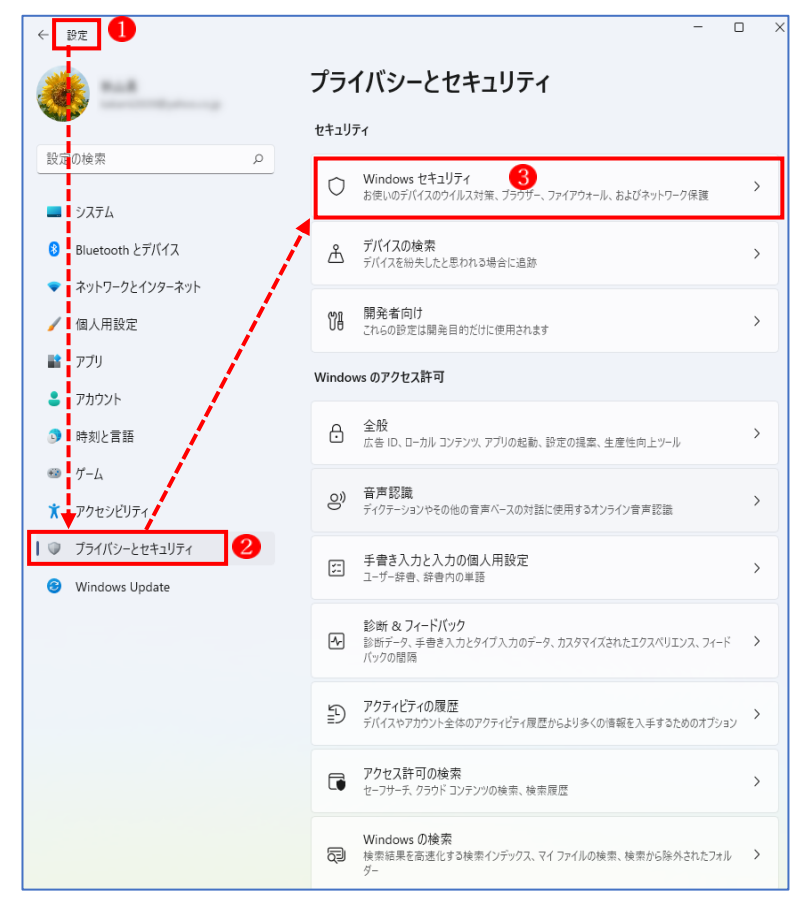

② 「Windows セキュリティ」の画面になりますので、「Windows セキュリティを開く」 を クリックします。

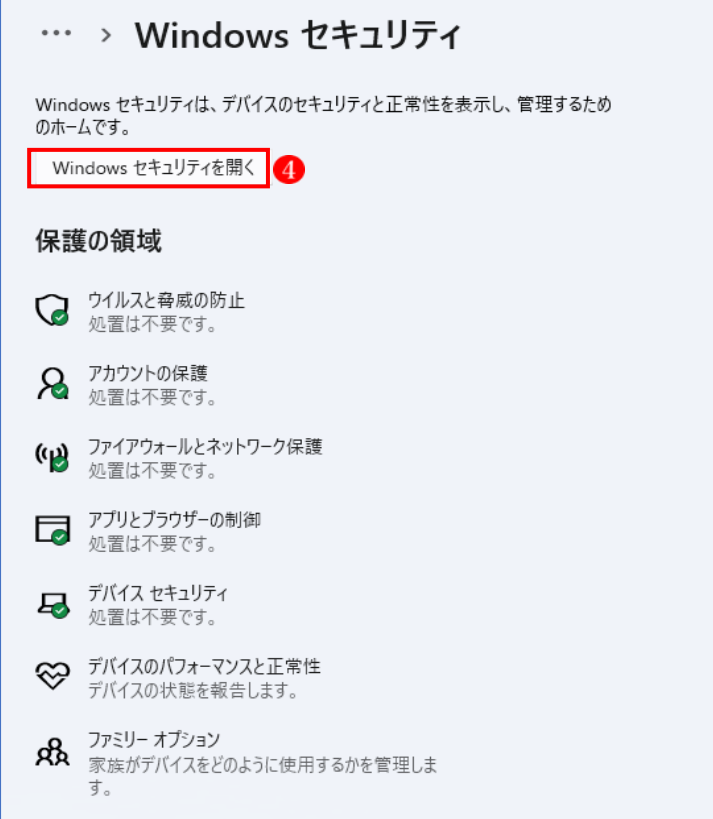

③ 「セキュリティの概要」が表示されます。

→「ウィルスと脅威の防止」6をクリックします。

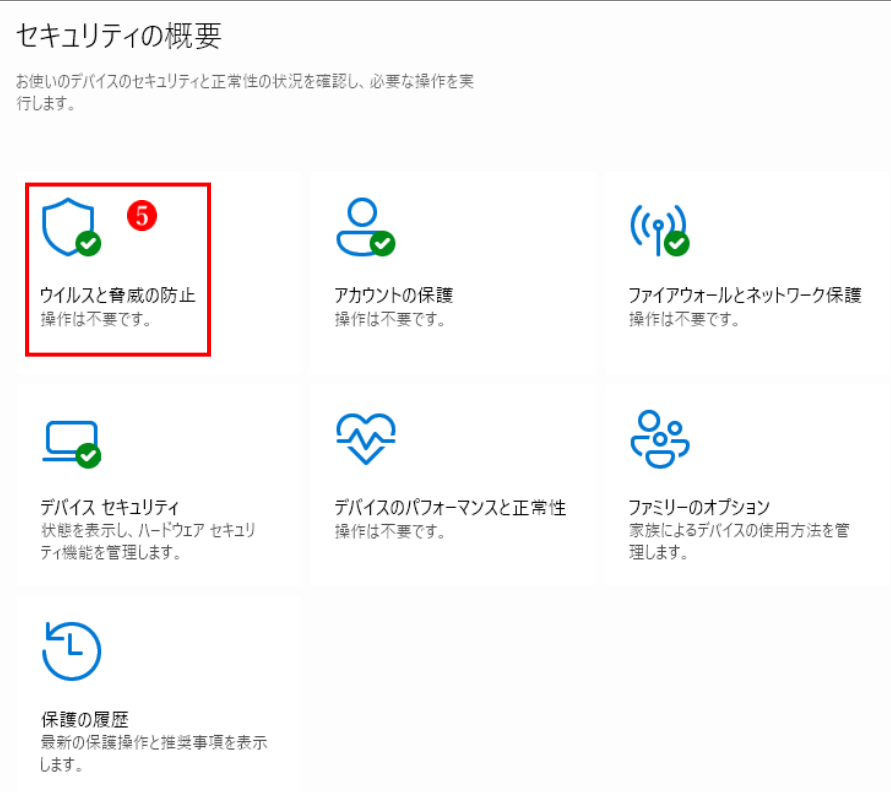

- ④ 「ウィルスと脅威の防止」の画面が表示されます。 「ウィルスと脅威の防止」の画面は、他のウィルス対策ソフトがインストールされている 場合とそうでない場合で異なる画面になります。
	- ア 他のウィルス対策ソフトがインストールされている場合 この画面では、「ウィルスセキュリティ」 6というウィルス対策ソフトがインストールさ れています。従って、Windows Defender を有効にする必要はありません。

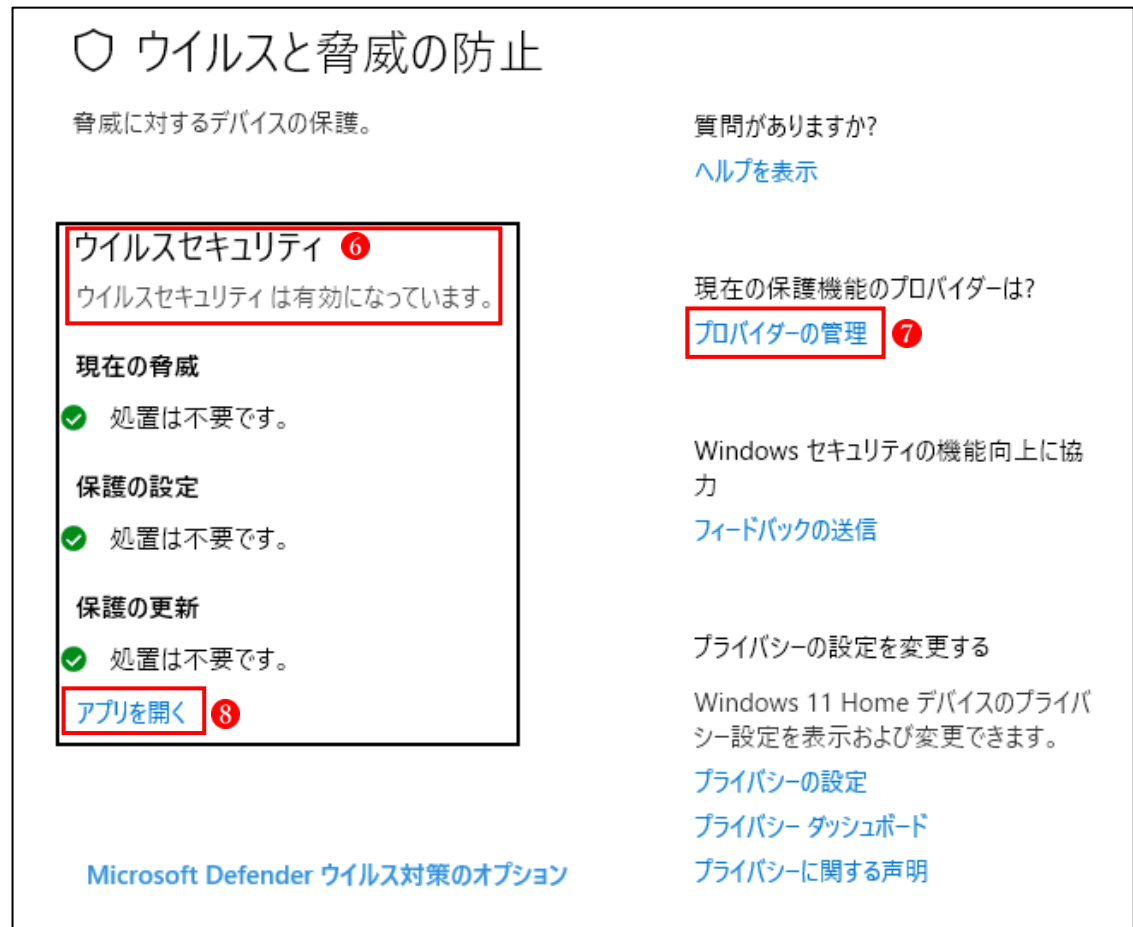

- ★ 状態アイコンの意味
	- ➢ 緑は、デバイスの保護が十分であり、推奨される操作がないことを意味します。
	- ➢ 黄色は、推奨される安全性上の操作があることを示します。
	- ➢ 赤は、直ちに対応をとる必要があることを示します。
- →「プロバイダーの管理」 ?クリックすると、セキュリティ対策に対応しているプロバイ ダーが表示されています。

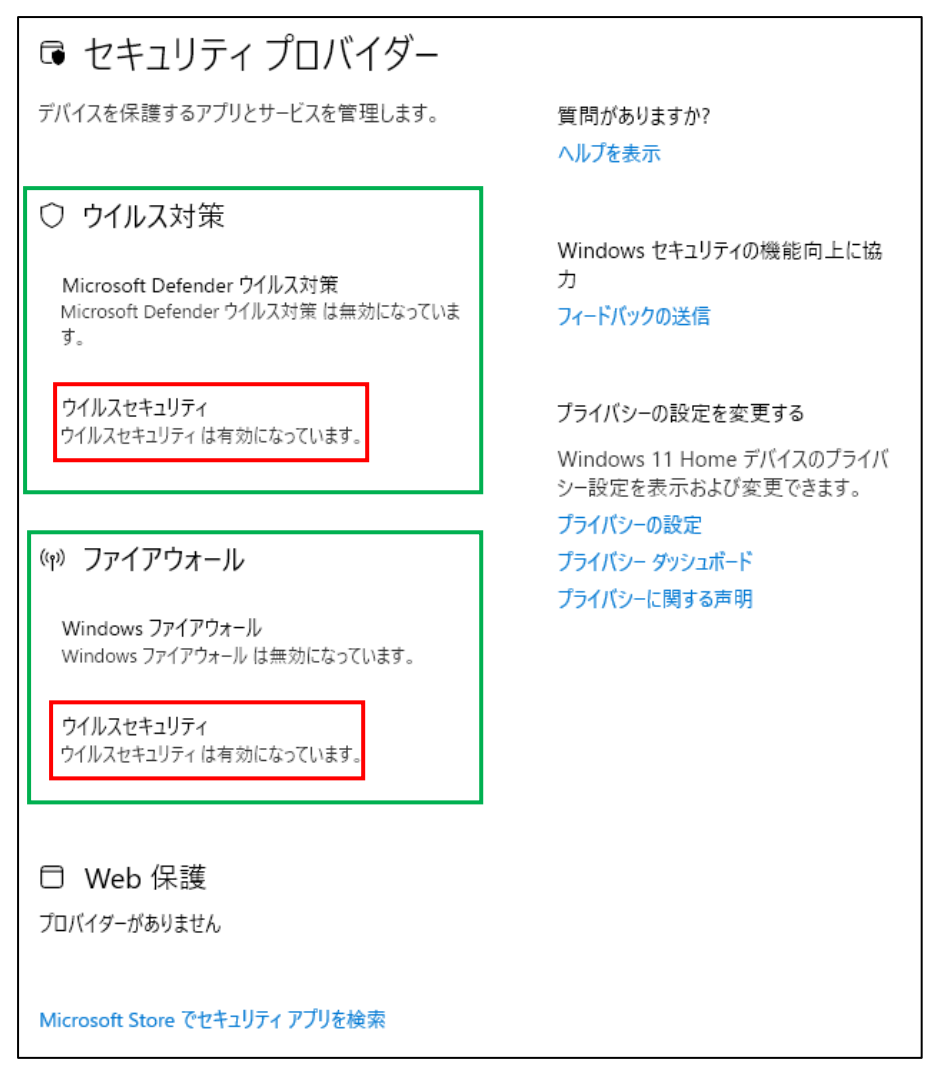

- ★ 上記の説明
	- ・「ウィルス対策」は、「ウィルスセキュリティ」が有効になっていて、「Microsoft Defender」 は無効になっている。
	- ・「ファイアウォール」も、「ウィルスセキュリティ」が有効になっていて、「Windows フ ァイアウォール}は無効になっている。
- →「アプリを開く」8をクリックすると、 インストールされているウィルス対策 ソフトが開きます。
- ★なお、契約の有効期限が過ぎると、当該 ウィルス対策アプリは無効になり、自動的 に「Windows Defender」に切り替わりま す。

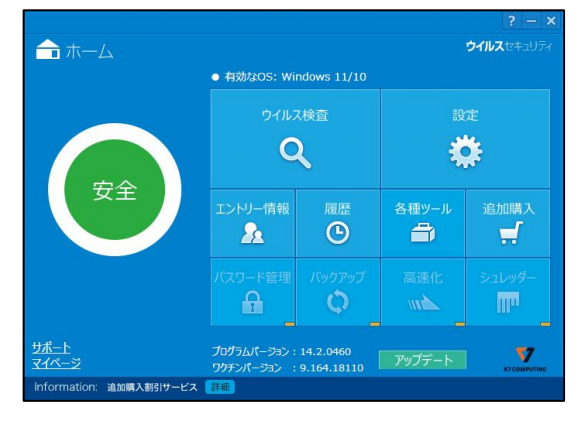

- イ 他のウィルス対策ソフトがインストールされていない場合 「ウイルスと脅威の防止」が表示されます。
	- →「設定の管理」 9 をクリックします。

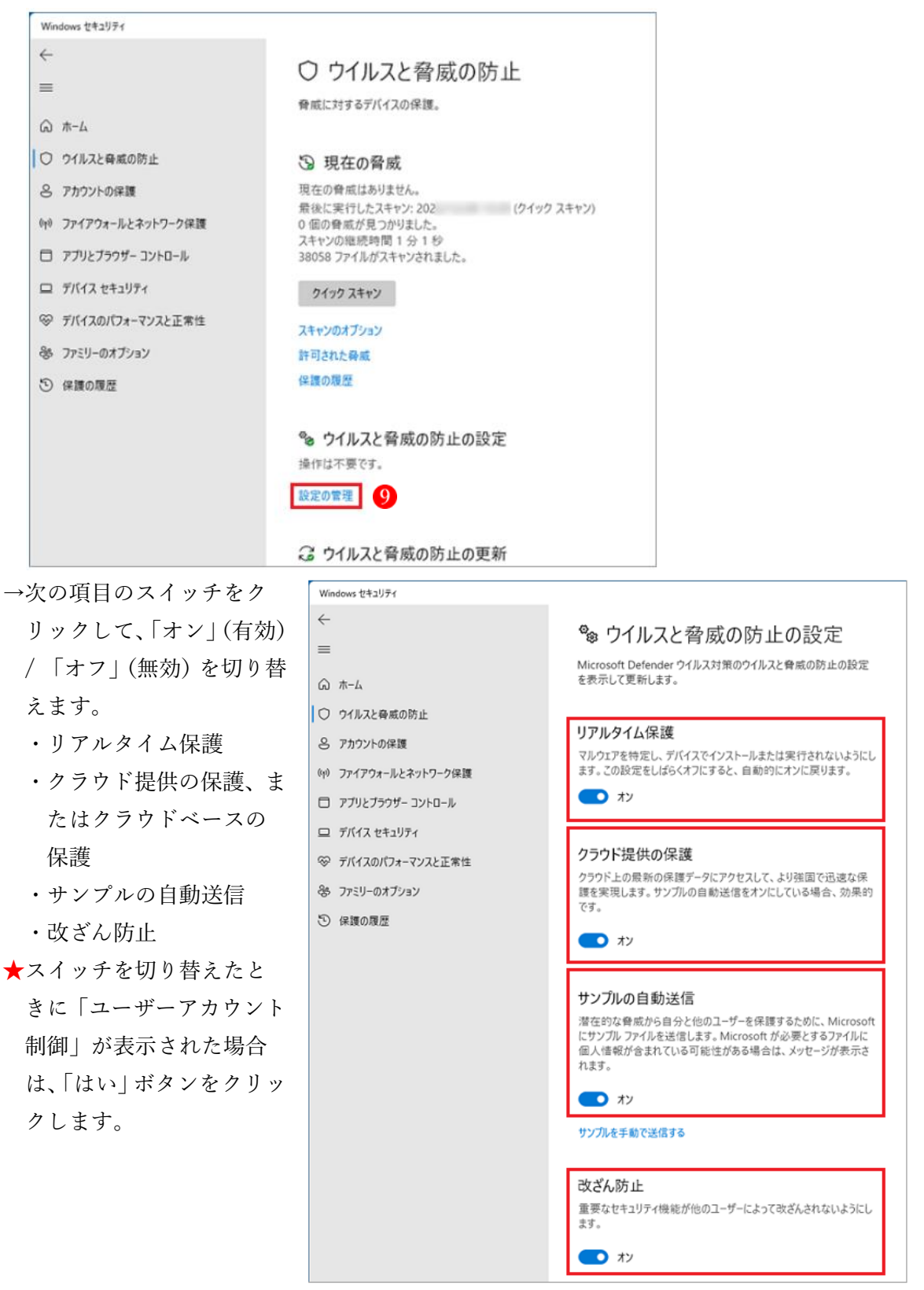

⑤ 「×」ボタンをクリックし、「Windows セキュリティ」を閉じます。

(2) その他のセキュリティ項目

「ウィルスと脅威の防止」以外のセキュリティ項目10は、あまり設定を変更する場面はあり ませんので、触れる必要はないでしょう。

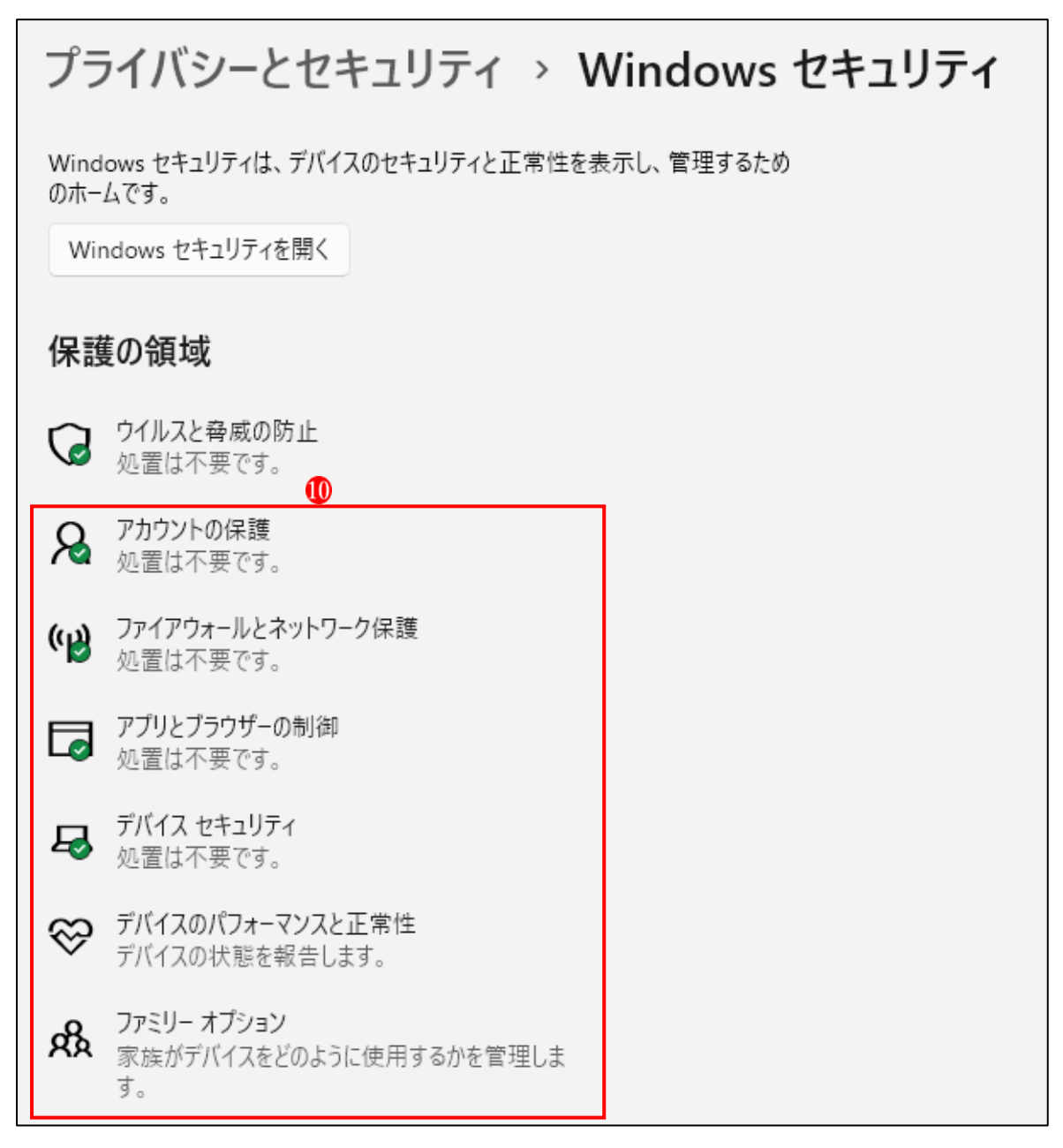